# **Configure or Edit Form Questions**

Home > EMResource > Guide - Form Configuration > Configure or Edit Form Questions

After creating a form by entering the form details, you need to design and configure the questions that will appear on the form. The same procedures can also be used to edit the questionnaire for an existing form.

Since questionnaires are highly configurable, it is important to have a clear idea about the type of information you want to collect and the questions that will help you collect it.

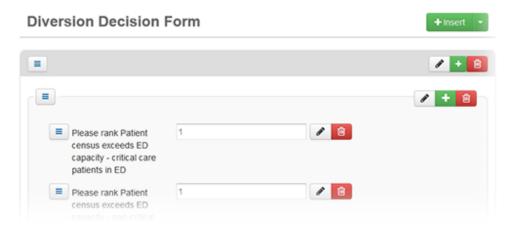

#### Note:

- When setting up a new form, if **Active** is selected in the template, saving the form makes it available to users even if you have not yet configured the questionnaire.
- When editing the questions on a form, the changes you make are not available to users until you click Publish.
- You can format instructions on a form by applying bold or italic typeface, creating lists, indenting text, and more.
- The Report Label field allows you to provide abbreviated question text to be used in notifications and reports.
- For details about configuring each type of question, see About Questions.
- You can Save your questionnaire at any time.

# To access the form questionnaire

- 1. In the main menu, click Form and then click Configure Forms. The Form Configuration page opens.
- 2. Locate the form and, on that row, click **Questionnaire**. The *Form* window opens.
- 3. Complete some or all of the following procedures.

# To add instructions

- 1. On the Form window, on the upper right, click Insert and, in the menu, click Instructions. The Instructions window opens.
- 2. Enter and format the instructions.
- 3. Click Save. The Instructions window closes.

## To add a group

- 1. On the Form window, on the upper right, click Insert and, in the menu, click Group. The Group window opens.
- 2. For Label, enter the name of the section.
- 3. Click Save. The Group window closes.
- 4. Continue with the procedures To populate a group and, if necessary, To populate an element set.

#### To add a table

- 1. On the Form window, on the upper right, click Insert and, in the menu, click Table. The Table window opens.
- 2. For Rows, take these actions.

- a. For **New Row**, enter the name of the row.
- b. To add more rows, click the plus icon and enter a name for each row.
- c. To delete rows, click the minus icon for those rows.
- d. To reorganize rows, click the three bar icon and drag that row to another position.
- 3. For Columns, take these actions.
  - a. For New Column, enter the name of the column.
  - b. In the menu on the right, select the type of content.
  - c. If necessary, click the edit icon and enter the Attributes, Validations, and Default Value for that column.
  - d. To add more columns, click the plus icon and enter a name for each column, specify the type of content, and enter the Attributes, Validations, and Default Value for the columns.
  - e. To delete columns, click the minus icon for those columns.
  - f. To reorganize columns, click the three bar icon and drag that column to another position.
- 4. Click Save. The Table window closes.

# To populate a group

- 1. On the Form window, locate the group and in the group title bar, click Insert.
- 2. Take one of these actions.

| If you want to add | Then                                                                                                    |
|--------------------|----------------------------------------------------------------------------------------------------|
| Element Set        | <ul> <li>a. Click Element Set. The Element Set window opens.</li> <li>b. For Label, enter the name of the set.</li> <li>c. Click Save. The Element Set window closes.</li> </ul>                                                                                                    |
| Instructions       | <ul> <li>a. Click Instructions. The Instructions window opens.</li> <li>b. Enter and format the instructions.</li> <li>c. Click Save. The Instructions window closes.</li> </ul>                                                                                                    |
| Table              | <ul> <li>a. Click Table. The Table window opens.</li> <li>b. In the Rows section, take these actions.</li> <li>i. For New Row, enter the name of the row.</li> <li>ii. To add more rows, click the plus icon and enter a name for each row.</li> <li>iii. To delete rows, click the minus icon for those rows.</li> <li>iv. To reorganize rows, click the three bar icon and drag it to another position.</li> <li>c. In the Columns section, take these actions.</li> <li>i. For New Column, enter the name of the column.</li> <li>ii. In the menu on the right, select the type of content.</li> <li>iii. If necessary, click the edit icon and enter the Attributes, Validations, and Default Value for that column.</li> <li>iv. To add more columns, click the plus icon and enter a name for each column, specify the type of content, and enter the Attributes, Validations, and Default Value for the columns.</li> <li>v. To delete columns, click the minus icon for those columns.</li> <li>vi. To reorganize columns, click the three bar icon and drag that column to another position.</li> <li>d. Click Save. The Table window closes.</li> </ul> |

## To populate an element set

- 1. On the Form window, locate the element set and in the title bar, click the plus icon. The Element window opens.
- 2. For Type, select the type of element (Boolean, Checkbox, Date/Time, Instructions, Multi-select, Numeric, Single Line Text, Multi-Line Text, Radio, Single Select, or Typeahead Select).
- 3. In the Attributes section, enter the information for that element type.

| Field             | Description                                                                                             |
|-------------------|----------------------------------------------------------------------------------------------------|
| Label             | Question or text you want to appear for this field.                                                     |
| Date<br>type      | Date elements you will accept for this field: Date, Time, or Date/Time.                                 |
| Instructi<br>ons  | Text for the instructions.                                                                              |
| Numeric<br>Type   | Numeric elements you will accept for this field: Number, Percentage, or Currency.                       |
| Decimal<br>Places | Number of places after the decimal point you will accept for this field.                                |
| ToolTip<br>Help   | Brief description of the field that will appear when the user points to a help icon next to this field. |

| Add to<br>Summa<br>ry | If selected, this field will be included in the form summary.                                                                                                    |
|-----------------------|----------------------------------------------------------------------------------------------------|
| Report<br>Label       | Shorter name or abbreviation for this field that will be used in reports.                                                                                                    |
| Waterm<br>ark         | Light gray text you want to appear in this field to provide an example of the type of data you want the user to enter. For example, a telephone number field might have a watermark that shows 555-555-1234 to indicate the format. |

4. If available, in the *Validations* section, enter this information.

| Field         | Description                                                                                                    |  |
|---------------|----------------------------------------------------------------------------------------------------|--|
| Required      | If selected, information must be entered in this field to complete the form.                                                            |  |
| Min Length    | Minimum number of characters or minimum numeric value allowed for entries in this field to be valid.                                    |  |
| Max Length    | Maximum number of characters or maximum numeric value allowed for entries in this field to be valid.                                    |  |
| Allowed dates | Specifies acceptable date and time values (for example, any dates, floating date range, fixed date range, future dates, or past dates). |  |

5. If available, in the Choices section, take one of these actions.

| If you want to                    | Then                                                                                                    |
|-----------------------------------|----------------------------------------------------------------------------------------------------|
| Use a predefined list of options, | <ul><li>a. Select the Use a Standard List check box.</li><li>b. In the List to use list, click the content list you want to offer.</li></ul>                                                                                                    |
| Create a list,                    | <ul> <li>i. For New Choice, enter the name of the choice or option.</li> <li>ii. To add more choices, click the plus icon and enter a name for each choice.</li> <li>iii. To delete choices, click the minus icon for those choices.</li> <li>iv. To reorganize choices, use the order icon to drag choices to another position within the section.</li> </ul> |

- 6. If available and appropriate, in the *Default* section, enter a **Default Value** for this field.
- 7. Click Save.

# To edit an instruction, group, or table

- 1. On the Form window, locate the item and in the title bar, click the pencil icon. The edit window opens.
- 2. Make your changes.
- 3. Click Save. The edit window closes.

### To change the order of components

On the Form window, locate the item you want to move and on the left, click the three bar icon and drag it to another position.

# To remove a form question or element

Note: Removing a group or element set deletes all options within that group, including instructions, questions, and tables.

- 1. On the Form window, locate the item and in the title bar, click the trash can icon. The Remove window opens and asks you to confirm.
- 2. Click **OK**. The window closes.

## To save, preview, or publish

The **Save** and **Preview** buttons are not available until all required information has been provided. For example, if you added a question without specifying a name (**Label**), the **Save** and **Preview** buttons are disabled.

On the Form window, take one of these actions.

| If you want to    | Then                                                                                                    |
|-------------------|----------------------------------------------------------------------------------------------------|
| Save,             | Click <b>Save</b> . Changes to the form questions are saved.                                                                                                    |
| Preview,          | <ul> <li>a. Click Preview. The form appears as it will for users.</li> <li>b. If appropriate, click Validate to check field components.</li> <li>c. Click Close Preview. The window returns to edit mode.</li> </ul> |
| Save and Publish, | Click Save & Publish. The form will appear and can be selected in the Form menu.                                                                                                    |